# User Manual

Next to the fields to be completed, the user will find detailed information on how to complete a given field, as follows.

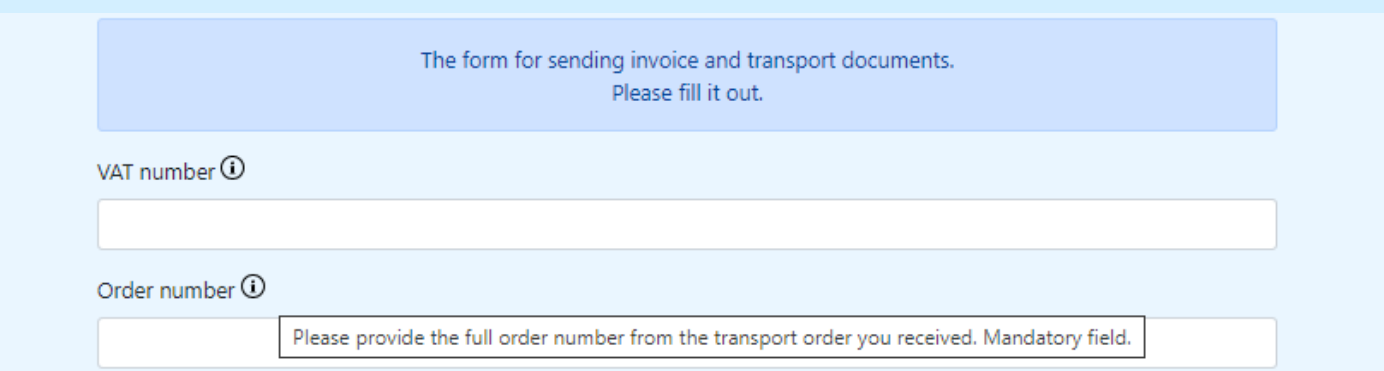

## **STEP 1**

To verify, please enter the **Tax Identification Number** of the transporting company and the order number to which you are sending the documents.

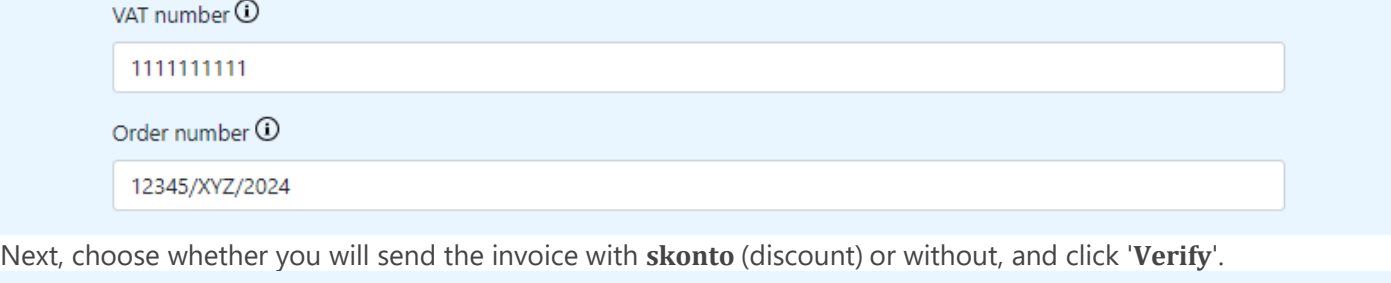

Verify

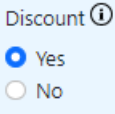

The user will receive a message confirming that documents for this transport order should be sent only using the Form.

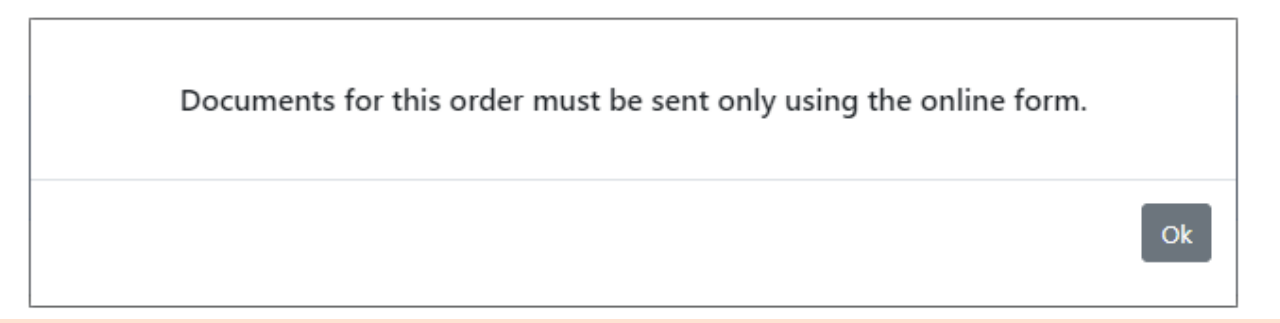

If at this stage you receive information that the documents must be delivered in original, please send the invoice and documents only by post.

## **STEP 2**

The procedure in the form will verify whether any documents have already been sent for the given order.

If the documents where not previously sent, a view will appear in which you can attach an invoice attachment and transport document attachments.

#### **The email subject will be filled in automatically. Do not change it.**

It is also necessary to add the email address for contact.

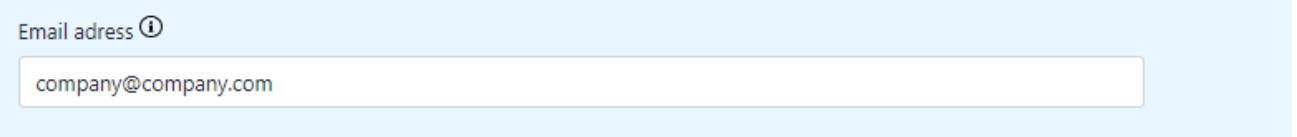

#### Below, add the invoice as a separate attachment.

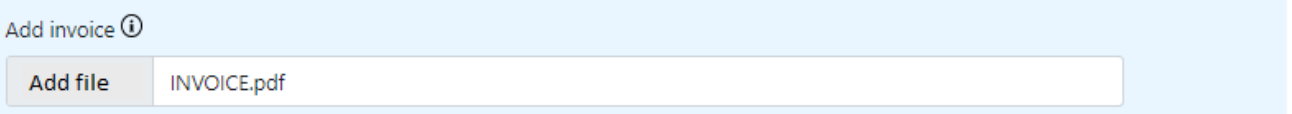

In the remaining fields, add documents according to the description.

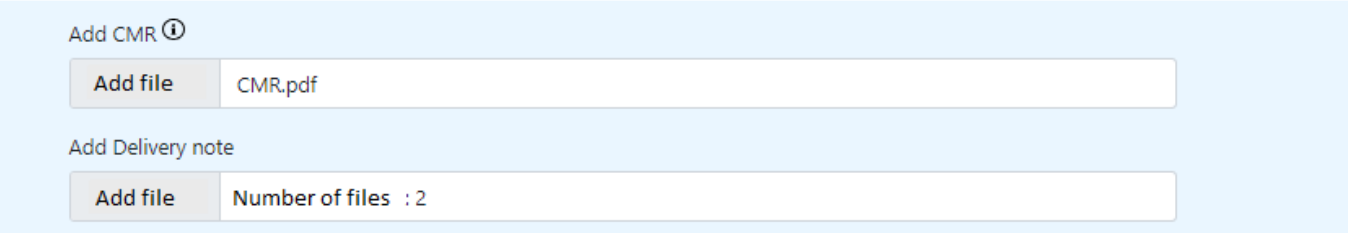

The user can add one, two, or more attachments. The system requires attaching a document in the fields: Add CMR, or Add Delivery Note/OTHER.

After completing the information and adding all attachments, click '**Send**'

After clicking, the verifier checks whether the required fields have been filled in and whether the format and file size are appropriate: we accept PDF and JPG formats, with a total file size of up to 10MB. The user receives a message:

Your message has been sent. Thank you for submitting your documents.

Remember that pallet receipts must be delivered in original.

Send another message.

If documents have already been submitted to the given order, the user will see a message:

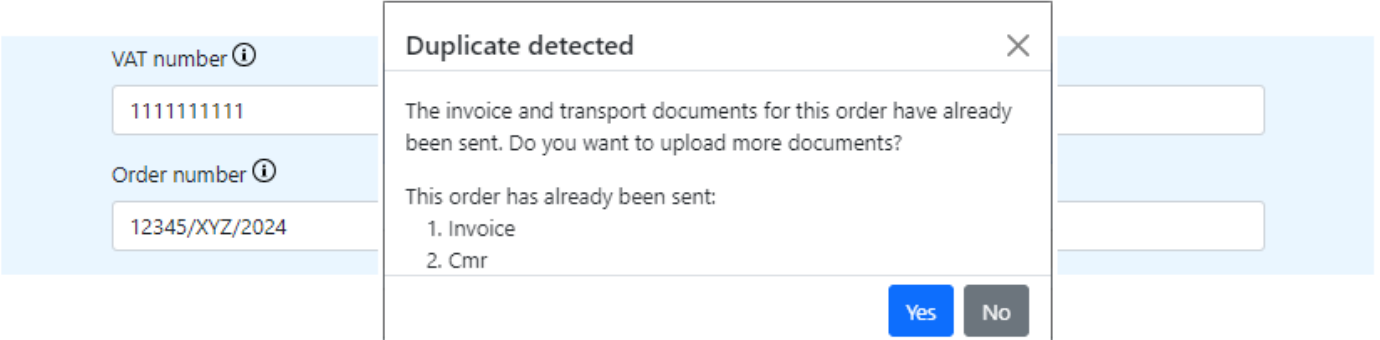

The message displays information about all previously added documents.

If the required documents have already been submitted, the user can cancel sending the message by choosing 'NO'.

The system will ask the user whether he has attached all the required documents. At this stage, you can select "No" and add the missing attachments or select "Send" if you confirm the completeness of the attached documents.

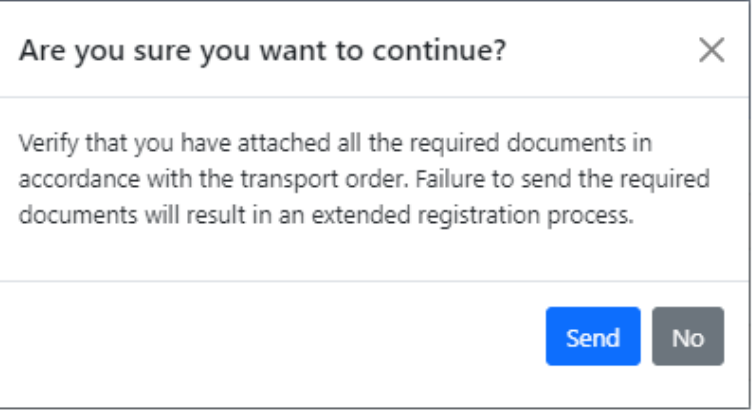

### **STEP 3**

A message will be sent to the provided email address confirming that the documents have been sent via the Form:

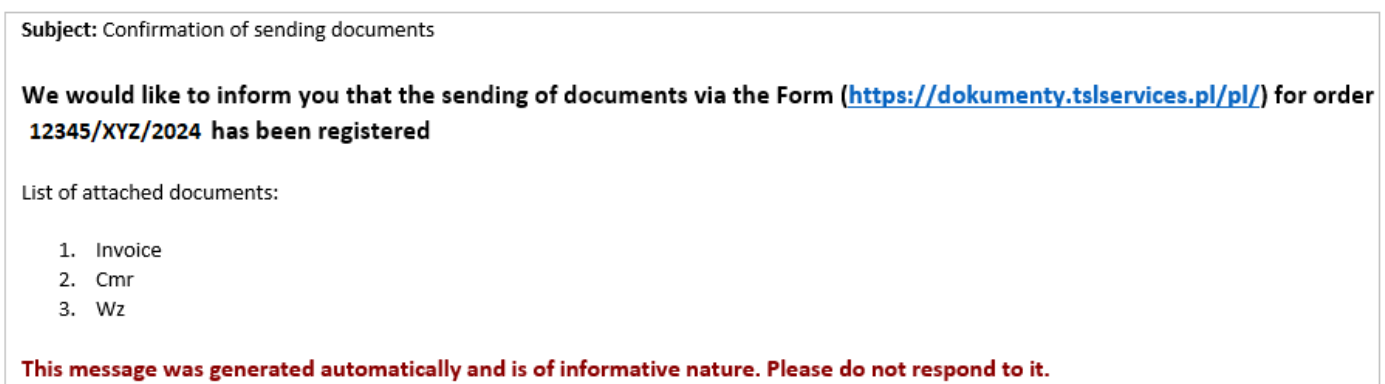